# **自主學習研習班:講義**

### **線上講義說明**

本講義的線上版網址為 http://Jedi.org/p4/slide/20090225-20090304/**,**除了提供所有的講義外**,**也提供了 投影片與心智圖**,**可供瀏覽及下載。如欲取用這些資源**,**請以網頁瀏覽器連至前述網址**,**再由網頁上端的 選單來選擇特定的講義、投影片或心智圖。

## **講師介紹**

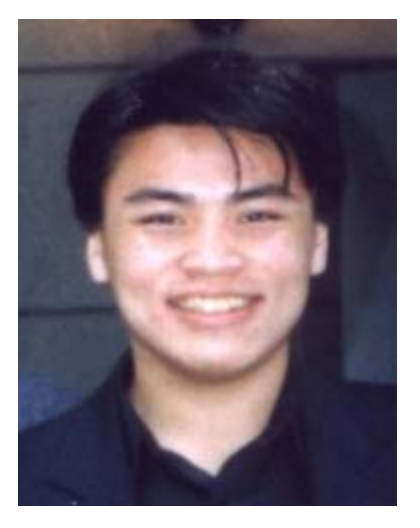

Jedi**(**林克寰**)**於 1993 年即接觸網際網路**,**長期關注資訊技術與文化議題**,**是網路文化社群「藝立協」及網頁設 計社群「HappyDesigner」的核心成員**,**也參與了「台北 Perl 推廣組」社群及台灣 FreeBSD 社群、台灣自由軟 體社群「TOSSUG」等**;**2002 年起**,**率先於台灣推廣部落格**(**Blog**)、**圍紀**(**Wiki**)**等新興資訊工具**,**並多次受 邀前往台灣大學、中正大學、交通大學、輔仁大學、元智大學、樹德科技大學、世新大學、嘉南藥理科技大學、 澳門科技大學、清華大學、師範大學、中央研究院、教育部計算機中心、教育部校園自由軟體應用諮詢中心、資 策會、台灣網路資訊中心、臺北市政府公務人員訓練處等單位演說及授課。

Jedi 曾參與《Perl 程式設計**,**第三版》**(**歐萊禮**)、**《FreeBSD 完全探索》**(**上奇**)、**《架設 Slash 社群網 站》**(**歐萊禮**)、**《Perl 網路程式設計》**(**培生**)、**《Perl 學習手冊**,**第三版》**(**歐萊禮**)、**《超越式 CSS》 **(**上奇**)**等書**,**以及許多電腦程式之翻譯**,**於 2003 年獲得第一屆自由軟體社群「傑出軟體中文化獎」以及「傑 出文件翻譯撰寫獎」。2003 年時**,**Jedi 著作的《BLOG 架站實務**:**使用 Movable Type》**(**http:// MTBook.net/**)**由旗標出版社出版**,**是台灣第一本涵蓋社會、歷史、文化、技術等不同面向的部落格書籍**,**並成 為後來簡志宇打造「無名小站」部落格系統的參考藍本。

由於這些成就及貢獻**,**財團法人台灣網路資訊中心**(**TWNIC**)**及一些媒體開始稱 Jedi 為「台灣部落格之父」**,** 與「日本部落格教父」──Joi Ito**,**以及「韓國部落格女神」──Heewon Kim 齊名**,**代表台灣出席亞太網路新世 代研習營**(**APNG**),**分享台灣的部落格經驗。

除了四處演說授課之外**,**Jedi 亦曾任中央研究院資訊所「台灣創用 CC 計畫」**(**http://

creativecommons.org.tw/**)**資訊技術部門首席**,**代表台灣參加 iCommons 世界高峰會**,**並於聯合新聞網《數位文 化誌》、自由軟體鑄造廠《自由軟體電子報》等媒體設有專欄**,**《網路與書》、《DG 數位主義》、《台灣光華 雜誌》、《人籟論辨月刊》、《開卷》等媒體亦主動向 Jedi 邀稿刊登**,**而《壹週刊》、《中國時報》、《經濟日 報》、《公訓報導》、《數位時代》、《資訊與電腦 Intelligent Times》、《DIGITIMES》、《MOOK Traveler 旅遊情報誌》、《公視新聞》、公共電視《觀點 360》等媒體均邀請採訪、報導過 Jedi。

目前 Jedi 正在專職撰寫新書**:**《網頁親和力》**(**http://blog.accessibility.tw/**),**同時也是全球資訊網協會 (W3C) HTML 工作小組的受邀專家。如欲瞭解更多關於 Jedi 的背景**,**可至 Jedi 的部落格 http://Jedi.org/blog/ 或參考 Jedi 的線上簡歷 http://Jedi.org/blog/resume.html**;**如欲與 Jedi 聯繫**,**則可撰寫電子郵件至 JediLin@ Gmail.com。

本講義以創用 CC 姓名標示─非商業性─相同方式分享 2.5 台灣版授權條款釋出**,**您可在此前提下任意使用**,**並請 註明作者「Jedi」及本講義網址「http://Jedi.org/p4/slide/20090225-20090304/」。如有其他使用需求**,**請務必先 行聯繫。

# **自主學習研習班:**「**部落格概論**」**講義**

#### **部落格概論**

「部落格 (Blog)」此刻已經成為流行名詞**,**舉凡電視節目、房屋廣告、酒館乃至於自助餐店**,**均有以此命名者**,** 但是部落格的本意跟這些其實一點兒關係也沒有。部落格的原始概念是「用網頁來做自己的紀錄」。早期做網頁 完全是苦工**,**不但要花很多時間**,**好不容易做好放上網路之後**,**如果想再增加一點東西**,**可能一改就得改上十幾 二十頁。這樣的工作負荷一開始也許還能憑藉著熱情來打平**,**但隨著生活愈來愈忙碌**,**自然沒辦法每日更新。後 來部落格系統興起了**,**利用這種軟體**,**部落客祇需要專注在新增、維護內容上**,**其他的事電腦都會做好。這也就 是部落格興起的起源。

現在的部落格多半都落實了彙整、靜態鍊結、時間戳印以及日期標頭這四項技術**,**這四項技術其實都是自從有網 路以來就已經存在的了**,**只不過在部落格中**,**這四項舊技術又獲得了更徹底的發揮**,**而產生了實際的影響力。 「彙整」強調的是一種整理的功夫,表現於外的便是部落客如何決定要在網頁內呈現甚麼內容、按照怎樣的順序 呈現**;**「靜態鏈結」則是讓部落格內的任何東西──即便是一篇文章或者一段回應──都各自有一個獨一無二的網 址**,**使得部落格上的資訊得以互相使用**;**「時間戳印」是記錄在部落格系統裡的時間**,**用來排列文章的先後順序 以提供上下文脈絡**,**讀者來看的時候**,**才會知道這些東西何者先何者後**,**由此知道前因後果**;**至於「日期標頭」 則是可以在網頁上看到每一篇文章所撰寫的時間**,**藉此讓網頁上的內容能和真實世界有所連結**,**讀者就算過了十 年、一百年回來看這些內容**,**也還是能知道這些文章和那起事件有關**,**因為文章撰寫的時間點就在那起事件之後 不久。這四項要素也稱為部落格的四大要素。

但部落格不單祇是用網頁寫日記而已**,**隨著上述這四大要素的發揮**,**部落格已經成為一個動詞**,**表示部落客使用 一套自己決定的規則來整理自己獲得的資訊**,**更是一種即知即行的生活態度**,**今天知道什麼事情**,**馬上就寫出 來**,**或者甚至馬上就去做。部落格把網路上的寫作回歸到生活當中**,**就好像口渴會倒水來喝**,**疲勞了會趴著睡一 樣**;**有任何心得想法**,**就可以馬上寫**,**並且立即出現在網路上。部落格著重的是部落客如何搜集整理各種資料**,** 並且藉由記載這些資料**,**以及回頭閱讀自己以前寫的東西**,**而能夠內省**,**能夠再分享。這指的不只是打字**,**按下 儲存的那一剎那**;**只要還活著、在接觸別人、在做事、在思考**,**就是在部落格。

簡而言之**,**部落格是一種以作者為中心的媒體**,**要怎麼經營部落格、怎麼整理資訊**,**都是作者自己決定。第二**,** 部落格要有內容。部落格要和別人分享**,**要成為重要的資訊中心**,**要幫助你反省沉澱**,**裡面一定要慢慢累積內 容。這個過程不會快**,**但是一定要踏實去做。一兩年之後**,**一定會有成效出現。第三**,**部落格也不是自己關起門 來閉門造車**,**而是講求和世界互動。你應該和更多的人有所溝通**,**有所接觸**,**應該儘可能引用別人寫過的東西當 做自己的背景資訊**,**應該開放心胸**,**傾聽更多人給你的回應**,**這樣對你才會有幫助。部落格是一種生活態度**,**一 種即知即行的生活態度。

本講義以創用 CC 姓名標示─非商業性─相同方式分享 2.5 台灣版授權條款釋出**,**您可在此前提下任意使用**,**並請 註明作者「Jedi」及本講義網址「http://Jedi.org/p4/slide/20090225-20090304/handout-blog.html」。如有其他 使用需求**,**請務必先行聯繫。

# **自主學習研習班:**「**Blogger.com 實務**」**講義**

### **前言**

要擁有自己的部落格**,**最快的方法是甚麼呢**?**過去也許是端出自己家的伺服器**,**但是到了 2009 年了**,**最快的方 法乃是去使用別人準備妥善的服務。對於剛踏入這個領域的人來說**,**這樣的做法也比較輕鬆無負擔**,**不會有技術 的門檻**,**而能把精力發揮在部落格本身。那麼**,**要選擇怎麼樣的部落格服務呢**?**這裡要介紹 Google 所提供的免 費服務**:**Blogger.com**,**就是一個不錯的開始。

Blogger 是提供免費部落格空間及服務的網站**,**幾年前被 Google 所併購**,**所以現在也成為 Google 的服務之一**,** 其特色是免費而且申請迅速**,**雖然功能稍嫌陽春**,**但是麻雀雖小五臟俱全**,**該要有的功能都有了**,**適合自己一個 人用,也適合一群人一起用。要使用 Blogger 的部落格前得先有個 Google 帳號──所謂的 Google 帳號, 就是指 經過 Google 認證有效的電子郵件信箱**;**如果有 GMail 信箱帳號的話**,**也可以直接拿來當作 Google 帳號使用**,** 包括到 Blogger.com 開設部落格等**,**無須另做認證。因此**,**我建議還沒有 GMail 帳號的人**,**現在可以就申請一個 來用——這完全是免費的。以下就讓我們來看看實際的操作步驟。

### **申請 GMail 信箱**

- 1. 用網頁瀏覽器連線至 https://mail.google.com/
- 2. 按下「申請使用 Gmail」

接下來……

- 1. 填寫「姓氏」
- 2. 填寫「名字」
- 3. 填寫「想要的登入名稱」。
	- 登入名稱最短不得少於 6 個字**,**最長不得超過 30 個字
	- 祇能使用英文字母、數字以及點號
	- 可以用「檢查可用的帳戶名**!」**來檢查登入名稱是否已經被別人用掉了
- 4. 選擇一個密碼。
	- 密碼至少要 8 個字
	- 強度不能是「弱」
- 5. 重新輸入密碼。這是為了要避免你有打錯字。
- 6. 如果在使用公用電腦**,**請取消核選「在這台電腦上記住我的登入資訊」**,**否則別人將能夠進入你的部落格 管理介面胡作非為。
- 7. 如果在使用公用電腦**,**請取消核選「啟用 網頁記錄」。
- 8. 從下拉式選單當中選擇一個「安全問題」**,**並在下一欄「解答」填寫此問題的正確答案。如果你忘記了你 的密碼**,**則 Google 會問你這個安全問題**,**只有當你答出此處所設的答案後**,**纔能夠重設密碼。
- 9. 填寫「次要電子郵件地址」。這也是在遺忘密碼的情況下**,**用來取回密碼的。如果你沒有任何其他的信 箱**,**則這一欄也可留空不填。
- 10. 從「位置」下拉式選單中選擇「台灣」。
- 11. 根據螢幕上出現的圖形**,**輸入「字詞驗證」;這個步驟是為了要向 Blogger 證明各位是活生生的人**,**而不 是懷有惡意的電腦程式。
- 12. 閱讀並同意服務條款後**,**按「我接受**;**建立我的帳戶。」按鈕

這麼一來**,**你的 Gmail 帳號就建立完畢了**!**這時候你會看到一個簡要的解說畫面**,**此時按「我準備好了 - 顯示我 的帳戶」即可進入 GMail 信箱。

## **登入 Blogger.com**

- 1. 使用網頁瀏覽器連線到 http://www.blogger.com/
- 2. 在右上角的「使用者名稱」填入剛剛所申請的 GMail 信箱
- 3. 在右上角的「密碼」填入 GMail 信箱的密碼
- 4. 按下「登入」按鈕

#### **申請加入 Blogger**

- 1. 輸入顯示名稱。所謂的顯示名稱**,**指的是顯示在畫面上的名稱**,**通常就是筆名或暱稱**;**每個人登入用的使 用者名稱都必須跟其他人不同**,**但是顯示名稱卻可以重複**,**這個顯示名稱會顯示在文章作者、迴響作者等 地方。
- 2. 核選「我接受服務條款」。各位必須要核選「接受條款」的那個核選框**,**表示有確實閱讀過並同意 Blogger 的使用者條款。**(**如果可能的話**,**請盡量先真的閱讀過再進行這個步驟**)**
- 3. 按下「繼續」按鈕。到此就已經建立了新的 Blogger 帳號了**,**接下來的步驟會讓各位申請到此帳號的第一 個部落格**,**請跳至「開設部落格」小節繼續。

### **使用臨時信箱**

因為場地的限制,無法讓所有的學員在同一時間一起申請新的 Gmail 帳號,因此本次課程將使用由 Mailinator 提 供的臨時信箱**,**以便在課堂上統一演練。如果你已經有 Gmail 帳號了**,**請跳過這一節與下一節**,**直接看「開設部 落格」的部分。

請拿出筆**,**填寫以下資訊**,**並且在網頁上輸入的時候**,**千萬要注意不要輸入錯誤**,**不要有多餘的「‧」**,**否則之後 將會無法完成今天整天的練習。

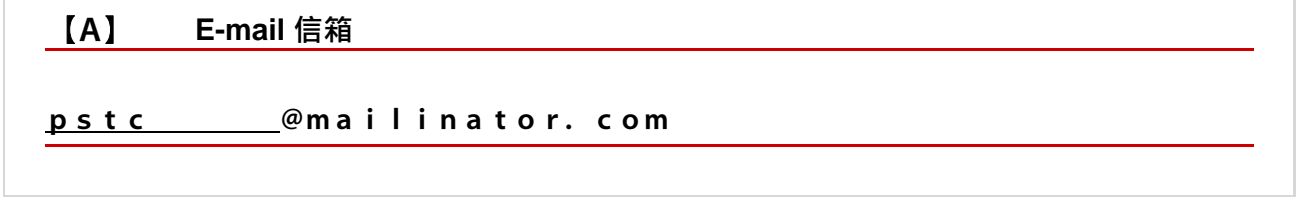

劃底線的部分**,**要填寫四個數字**,**前兩位數是今天的日期**,**例如二月二十五日上課的學員**,**前兩位就是 25**;**二月 二十七日上課的學員**,**前兩位就是 27**;**三月四日上課的學員**,**前兩位就是 04。後兩位則是你的學員座號**,**一號 到九號的學員要補零**,**例如二月二十五日上課的五號學員**,**這四個數字就是 2505**,**三月四日上課的 42 號學員**,** 這四個數字就是 0442**,**依此類推。

當你需要收信的時候……

- 1. 用網頁瀏覽器連線至 http://mailinator.com/
- 2. 「Check your inbox!」填入上述 E-mail 信箱「劃底線的部分」
- 3. 按下「Go!」即可

### **使用臨時信箱登入 Blogger.com**

- 1. 使用網頁瀏覽器連線到 http://www.blogger.com/
- 2. 按下「馬上建立您的網誌」橘色箭頭

接下來會出現「① 建立 Google 帳戶」的畫面**;**所謂的「Google 帳戶」**,**就是以一個有效的電子郵件信箱來當作 登入身份**,**藉此使用各項 Google 提供的服務。任何 Gmail 信箱**,**本身即是 Google 帳戶**,**不用另外設立**;**使用 Gmail 以外的其他信箱**,**包括本次課程的這個臨時信箱**,**則需要經由這個步驟**,**來讓 E-mail 信箱變成 Google 帳 戶。請按照以下的步驟操作**:**

- 1. 電子郵件信箱。請填寫你的臨時信箱**,**即「【**A**】E-mail 信箱」的完整內容。請注意不要多任何字或符 號**,**也不要少**,**務必要再三檢查**,**確定你沒有打錯字**,**否則之後將無法完成練習。
- 2. 重新輸入電子郵件地址。請再輸入「【**A**】E-mail 信箱」的完整內容一次。這一欄要跟前一欄輸入一模一 樣的東西纔對**,**如果你兩次輸入的內容不同**,**則會無法完成此程序**,**而要求你重新輸入。
- 3. 輸入密碼。
	- 密碼至少要 8 個字
	- 強度不能是「弱」
	- 進行下一步前**,**請把密碼抄寫在「【**B**】密碼」處
- 4. 重新輸入密碼。這是為了要避免你有打錯字。
- 5. 顯示名稱。所謂的顯示名稱**,**指的是顯示在畫面上的名稱**,**通常就是筆名或暱稱**;**每個人登入用的使用者 名稱都必須跟其他人不同**,**但是顯示名稱卻可以重複**,**這個顯示名稱會顯示在文章作者、迴響作者等地 方。
- 6. 根據螢幕上出現的圖形**,**輸入「字詞驗證」;這個步驟是為了要向 Blogger 證明各位是活生生的人**,**而不 是懷有惡意的電腦程式。
- 7. 接受條款。要核選「我接受服務條款」的那個核選框**,**表示有確實閱讀過並同意 Blogger 的使用者條款。 **(**如果可能的話**,**請盡量先真的閱讀過再進行這個步驟**)**
- 8. 按下「繼續」橘色箭頭。到此就已經建立了新的 Blogger 帳號了**,**接下來的步驟會讓各位申請到此帳號的 第一個部落格。

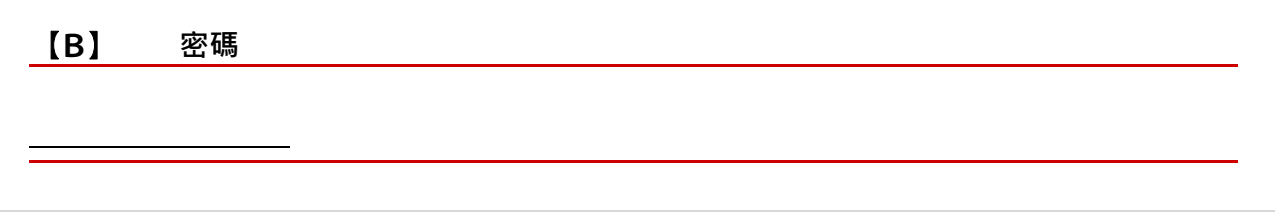

# **開設部落格**

#### **命名您的網誌**

- 1. 輸入「網誌標題」。網誌標題也就是部落格的名稱**,**可以任意自訂**,**也可以使用任何符號或字母、數字**,** 而且之後隨時都可以再修改。
- 2. 輸入「網誌網址」。
	- 祇能使用數字、英文、減號
	- 可以用「檢查可用的副網域」來檢查是否你想使用的網址已經被別人用掉了
	- 進行下一步前**,**請把網址抄寫在「【**C**】部落格網址」處
- 3. 按下「繼續」橘色箭頭

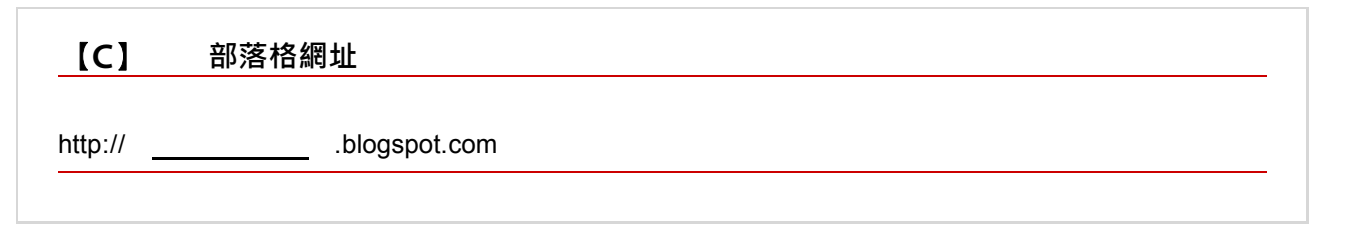

#### **選擇一個範本**

- 1. 此時畫面上會出現很多部落格的「樣式」**,**這些都是預設的部落格範本**,**請從中選擇一個。這些範本稍後 都還可以再更換或者隨意修改**,**所以請別太過在意。
- 2. 按下「繼續」橘色箭頭**,**再稍微等候一下**,**各位的部落格就誕生了**!**
- 3. 按下「開始使用網誌」橘色箭頭**,**就可以開始發佈第一篇文章。

### **嘗試張貼文章**

**(**自己做筆記喔**!)**

註**:**「發佈文章」會把文章存入後台的資料庫**,**並且在前台做成網頁**,**讓人們可以瀏覽觀看**;**「立即儲存」則是 祇存入後台的資料庫**,**留待日後再編輯、處理**,**但不做成網頁。

# **設定部落格(資訊主頁 > 設定)**

**(**自己做筆記喔**!)**

註**:**這裡提供幾個重要的設定**:**

- 設定 > 基本
	- 標題
	- 詳細介紹
	- 在您的網誌上顯示 [快速編輯]**?**
	- 顯示電子郵件發佈連結**?**
	- 成人內容**?**
- 設定 > 格式
	- 顯示
	- 時區**:**(GMT+08:00) 台北
- 設定 > 意見
	- 誰能發表意見
	- 意見管理
	- 留言顯示驗證詞
- 設定 > 存檔
	- 存檔頻率
	- 啟用文章網頁**?**
- 設定 > 權限
	- 網誌讀者

**變更版面配置(資訊主頁 > 版面配置)**

- 版面配置 > 網頁元素
- 版面配置 > 挑選新範本

**(**自己做筆記喔**!)**

## **管理文章(資訊主頁 > 修改文章)**

文章 > 修改文章

**(**自己做筆記喔**!)**

# **使用標籤**

- 一篇文章加很多標籤
- 很多文章加同一個標籤
- 版面配置顯示標籤

**(**自己做筆記喔**!)**

# **其他注意事項**

**(**自己做筆記喔**!)**

最後說明一下部落格權限轉移的步驟。假設你現在使用臨時信箱申請到的 Google 帳戶叫「甲」**,**今天回去之後 申請到的 Gmail 信箱**(**或用其他 E-mail 帳號申請到的 Google 帳戶**)**則叫「乙」**,**那麼**:**

#### **① 舊帳號**「**甲**」

- 1. 以「甲」登入 blogger.com
- 2. 「設定」**,**「權限」
- 3. 「新增作者」**,**輸入「乙」的電子郵件信箱**,**「邀請」
- 4. 「登出」

#### **② 新帳號**「**乙**」

- 1. 到「乙」的信箱收信**,**按信中連結
- 2. 如果「乙」還沒有申請做為 Google 帳戶**,**則此時會進行申請為 google 帳戶的程序
- 3. 如果「乙」還沒有用過 blogger.com**,**則此時會要求你同意相關條款**,**以使用 blogger.com
- 4. 「登出」

#### **③ 舊帳號**「**甲**」

- 1. 以「甲」登入 blogger.com
- 2. 「設定」**,**「權限」
- 3. 將「乙」**(**此時應該只是「作者」)設為管理者
- 4. 「登出」

#### **④ 新帳號**「**乙**」

- 1. 以「乙」登入 blogger.com
- 2. 「設定」**,**「權限」
- 3. 將「甲」刪除
- 4. 從此之後**,**「乙」帳號即接管這個部落格的全部權限**,**而且舊有的「甲」帳號將再也無法管理這個 部落格

本講義以創用 CC 姓名標示─非商業性─相同方式分享 2.5 台灣版授權條款釋出**,**您可在此前提下任意使用**,**並請 註明作者「Jedi」及本講義網址「http://Jedi.org/p4/slide/20090225-20090304/handout-blogger.com.html」。如 有其他使用需求**,**請務必先行聯繫。

# **自主學習研習班:**「**源料概論**」**講義**

### **源料概論**

這幾年間部落格會竄紅**,**除了我們所提過的種種特色外**,**還有一個相當重要的原因**:**源料 (feed) 技術剛好也在同 時興起。

由於部落格系統迅速地成長**,**建築網站越來越容易**,**網站也越來越多**,**網頁內容隨之日益成長**,**造就了另一波的 資訊爆炸**,**對於人們來說**,**要如何能盯著這麼多網站有沒有更新**,**變成一項重要的需求**;**另一方面**,**隨著各種不 同目的的網站陸續出現**,**如何能夠在眾多設計各有千秋的網站間**,**交換統整內容資訊**,**也是網站使用者及經營者 的課題。

如果網站主能夠把所有的內容資訊**,**用有結構的方式整理成一個檔案**,**「餵」給其他的應用程式或網路服務**,**通 知說網站有更新**,**其內容如何如何**,**豈不是很好嗎**?**

在這種需求下**,**RSS 率先誕生。RSS 是一種 XML 文件**,**用許多預先定義好的標籤來呈現資訊的內容**;**透過這些 標籤**,**讀者可以很快地掌握像是作者、發表時間、標題、描述等詮釋資料**,**也可以用這些詮釋資料來檢索、比 對、排序、重組等。

許多新聞站台或部落格等**,**都提供了 RSS 「源料」**,**讓妳可以「餵食」各式各樣的 RSS 閱讀器**;**甚至有不少公 司**,**已經決定用 RSS 飼料來取代原有的新聞信件。因為這麼一來**,**公司的郵件伺服器就毋須處理大量發送信件的 負擔**,**而且對於讀者來說**,**就不用擔心電子郵件地址外流、收倒垃圾信**,**訂閱跟取消訂閱也更為便捷**(**祇需要在 自己的 RSS 閱讀器裡設定即可**,**不用再麻煩地處理認證信函**)。**就連著名的漫畫《呆伯特》也有提供 RSS 源 料**,**讓妳每天看一則最新的漫畫。

RSS 的技術仍在繼續演進中**,**後繼版本如 Atom 甚至具備了內嵌多媒體檔案的能力**,**也提供了編輯、回應新聞項 目的程式端介面。同時**,**許多的 RSS 閱讀器也在蓬勃發展中**,**有些 RSS 閱讀器就祇會定期連線到遠端站台取得 RSS 源料**,**單純地提供瀏覽及閱讀內容的功能而已。另外有些 RSS 閱讀器還提供了許許多多的功能**;**有些 RSS 閱讀器內建了網頁瀏覽器**,**而且可以用「自動挖掘」功能**,**尋找網站裡提供的 RSS 源料**;**有些 RSS 閱讀器會自 動分析 RSS 飼料的內容**,**並且顯示出多份 RSS 飼料間的關聯性**;**有些 RSS 閱讀器能夠讓使用者自訂樣式表**,** 把相同的內容以大異其趣的樣式顯示出來**;**有些 RSS 閱讀器兼具了 RSS 飼料匯聚處理器的功能**,**可以把不同來 源的 RSS 源料打散**,**用時間、作者或任何欄位加以重新整理**,**再一起顯示出來**;**更甚而者**,**有些 RSS 閱讀器還 提供了複雜的標記功能或剪報功能**,**讓讀者真的可以「使用」這些 RSS 源料的內容。

由於 RSS 源料均採用了預先定義妥當的可擴充標記語言 (XML), 所以不同來源的 RSS 飼料仍舊可以整合在一 起**,**無論他們的發表時間**(、**所在時區**)、**內容語言、媒體類型皆然。這意味著妳可以在自己的電腦上安裝 FeedDemon 、 RSS Bandit 、 SharpReader 、 NewzCrawler 或任何 RSS 閱讀器**(**有些甚至是免費的**!),**就

可以輕鬆愉快地一口氣從成千上萬的網站中**,**自由搭配新聞來源。想像一下**,**這就好像妳訂閱了一份報紙**,**政經 新聞來自民生報、演藝新聞來自大成報、副刊是聯合報、漫畫是 China Post**!**

不單如此**,**有許多個人訂製化入口網站**(**像是 My Yahoo!**),**也開始提供了訂閱 RSS 源料的功能**,**大大地提升 了個人入口網站的媒體內容。這種新技術會帶來甚麼影響呢**?**傳統的媒體產業難免會有預設立場**,**所以會有某報 偏袒某政黨的情況發生**,**而總編輯的喜好亦有可能左右著刊物風格與特色**;**當主流媒體沒辦法落實「平衡報導」 時**,**至少讀者能夠自己判斷可靠的消息來源、至少能夠綜覽多方意見。而 RSS 閱讀器讓這件事情變得更加容易**,** 任何讀者都可以打破任何媒體的主觀色彩**,**把各種不同的角度並排呈現。

在資訊爆炸時代裡**,**往往有著過多的資訊**,**讀者們對於資訊的焦慮恐慌卻祇有加劇、而無減輕**;**如何有效率地獲 得真正想要的資訊**,**顯然成為重要的課題。RSS 閱讀器提供了一個可能的解決方案**,**讓讀者得以自行篩選資訊**,** 祇看想看的內容**,**不收不想看的東西**,**藉此而對資訊有更大的掌控權。

當我還是小孩的那個年代**,**家父會為了象棋專欄而訂閱了某份報紙**;**這份報紙的其他版面是不會被我家人所閱讀 的**,**可是每天我們卻因此多砍了不少樹木**;**久而久之**,**我們甚至開始閱讀這些內容──它們並不真的值得人們花時 間閱讀**,**可是卻干擾了我們的注意力、佔據了我們的時間。如今有了 RSS 閱讀器**,**家父拿來訂閱各家棋社網站的 RSS 源料**,**所以在他眼中的這份電子刊物**,**清一色地盡是棋社通訊**,**不再有無關的閒雜資訊**,**家父的世界不但一 樣遼闊**,**而且深度更為迷人。透過 RSS 閱讀器**,**他不再需要每天親自翻閱三十份報紙、五十個網站**,**就能夠掌握 這麼多資訊來源中**,**任何新刊登出來的象棋專欄**,**彈指之間盡在眼前。更棒地是如果有任何一個專欄來源不再值 得閱讀**,**也祇需要按一個按鍵**,**就可以停止訂閱**;**就算反悔打算重新訂閱**,**也是一瞬間的事。

當讀者能夠輕易地選擇消息來源時**,**媒體的傳播反而更為精確了。每一個讀者都是目標讀者**,**於是媒體的擴張將 來自於真正優秀的內容**,**而非浮濫的行銷手段。這正是新世代傳播媒體的良性競爭**,**人人皆將因此而受惠。

本講義以創用 CC 姓名標示─非商業性─相同方式分享 2.5 台灣版授權條款釋出**,**您可在此前提下任意使用**,**並請 註明作者「Jedi」及本講義網址「http://Jedi.org/p4/slide/20090225-20090304/handout-feed.html」。如有其他 使用需求**,**請務必先行聯繫。

# **自主學習研習班:**「**FeedDemon 與 NewsGator Online 實務**」**講義**

### **前言**

目前市面上有許多不同的源料閱讀器**,**有些是獨立的桌面應用軟體**,**有些整合在瀏覽器或電子郵件軟體中**,**也有 一些是做成網頁服務。這些不同的方式**,**各有其優缺點**;**舉例來說**,**整合在瀏覽器或電子郵件中的源料閱讀器**,** 方便人們在日常瀏覽網頁或信件時**,**也能一併閱讀源料**,**但這部分的功能畢竟祇是附加**,**而不是主要重心**,**因此 支援或功能往往較為薄弱**;**網頁服務式的源料閱讀器**,**在於其方便使用、免安裝**,**而且到了任何一台電腦**,**祇要 能連上網路**,**就能夠使用**,**可是一旦沒了網路**,**也就沒得用了。

對於網頁的重度使用者來說**,**能夠有一套獨立的桌面應用軟體**,**來處理跟源料有關的各種運用**,**還是比較適當 的。一方面來說效能會比較好**,**而且功能也會比較強大**,**也比較不會干擾其他程式或網路服務的使用**,**而且所有 取回的源料都會留在自己的電腦上**,**便於日後再利用。

這類桌面應用軟體式的源料閱讀器有很多**,**有些是免費的**,**有些則必須花錢購買。此處所要介紹的 FeedDemon 原本是一套必須花錢購買的軟體,也是眾多同類軟體當中效能最好,功能最強大,完整的,後來其發展公司 Bradbury Software 被 NewsGator Online 併購**,**又從「一次買斷」的方式變成「訂閱服務」;一直到了 2008 年**,**由於 NewsGator Online 營業模式的轉變**,**該公司所有的個人源料閱讀器產品**(**包括 FeedDemon**)**全部變成 免費的。也就是說**,**此刻我們一毛錢也不用花**,**就可以享受到這套當今個人電腦上功能最強大、完整的源料閱讀 器──FeedDemon。

FeedDemon 的介面設計與一般慣用的電子郵件軟體相近**,**因此相當好上手。在閱讀源料上**,**FeedDemon 具有這 些功能**:**

- 報紙格式**:**FeedDemon 內建了分頁瀏覽器**,**可以將整個資料夾的源料或單一源料的新聞項目**,**以多種不 同的樣式編撰成報紙**,**以便閱讀。
- 剪報:剪報就跟「我的最愛」很像,讓你蒐集感興趣的新聞項目,但是簡報又更好──因為新聞項目的內容 也會一併被收進簡報資料夾**,**而且還可以進一步地管理及操作。
- 同步化**:**FeedDemon 有個同步化的功能**,**可以讓你在許多不同電腦間**,**同步你訂閱的源料、蒐集的簡 報**,**以及它們的閱讀狀態。
- 經驗共享**:**FeedDemon 可以讓你知道**,**在你所訂閱的源料中**,**其他的 FeedDemon 使用者們最近關心些 甚麼。
- 影片**:**FeedDemon 的「報紙」即可播放嵌入式影片
- 驚慌按鈕**:**當你外出一段時間回來後**,**如果冒出了成千上萬的未讀新聞項目──別驚慌**!**FeedDemon 可以 迅速幫你把所有太舊的新聞項目一口氣標記為已閱讀。

在尋找源料方面**,**FeedDemon 則提供了這些功能**:**

- 監視器**:**從所有已下載的新聞項目中**,**根據事先指定的關鍵字詞**,**自動地監視並蒐集。
- 訂閱源料**:**FeedDemon 除了內附一大堆推薦源料外**,**用內建的瀏覽器瀏覽網頁時**,**也可以方便地隨時訂 閱源料。
- 搜尋**:**FeedDemon 的分頁瀏覽器內建了搜尋引擎**,**直接輸入關鍵字就可以對整個網路搜尋──並且還可以 把搜尋結果訂閱成動態源料**,**持續追蹤。

另外 FeedDemon 當然也支援當紅的 podcast 功能**,**隨著 FeedDemon 附上的 FeedStation 能夠自動下載這些檔 案**,**並且自動把 mp3 同步到你的 iPod 上。

接下來**,**就讓我們來實際看看這麼一套軟體應該要如何使用吧**!**

### **下載 FeedDemon**

- 1. 用網頁瀏覽器連至 http://FeedDemon.com/
- 2. 按下 FeedDemon 的「Find out more」**,**這樣就會連到 FeedDemon 的網頁
- 3. 按「Free Download」按鈕**,**即可下載 FeedDemon

### **安裝 FeedDemon 及申請 NewsGator Online 帳號**

安裝 FeedDemon 的時候**,**會出現一個對話框**,**要你輸入帳號密碼。這個地方要輸入的是 NewsGator Online 的 帳號密碼**,**目的是為了要使用「同步化」的功能──因為我們現在沒有 NewsGator Online 的帳號**,**所以也可以現 在申請**,**然後再把申請到的帳號密碼填進去**,**繼續安裝**;**或者**,**如果你覺得用不到「同步化」的功能**,**這裡也可 以先按「Skip」跳過**,**之後隨時都還是可以再補申請 NewsGator Online 帳號**,**然後再啟用「同步化」的功能 的。

NewsGator Online 的帳號就跟 FeedDemon 一樣**,**是免費的。

**(**接下來自己做筆記喔**!)**

### **FeedDemon 中文化**

裝好 FeedDemon 之後**,**FeedDemon 的介面會是英文的**,**不過我有製作了繁體中文的介面語系檔**,**祇要幾個步 驟**,**就可以讓你的 FeedDemon 變成中文。

- 1. 在 FeedDemon 的選單列中選擇 Help > NewsGator Support
- 2. FeedDemon 的瀏覽器窗格這時會連到 NewsGator 支援中心的網頁
- 3. 找到 NewsGator Forums 的鏈結**,**按下去
- 4. FeedDemon 的瀏覽器窗格這時會連到 NewsGator 論壇
- 5. 有一區叫「Client Localizations (user submitted)」**,**裡面有一個討論區叫「Language Files」**,**點進去
- 6. 根據 FeedDemon 的版本**,**找到對應的 Traditional Chinese 的討論文章**,**例如 2.7.0.0 版就要找 「FeedDemon 2.7.0.0 Traditional Chinese」**,**然後點進去
- 7. 文章當中會有一個網址**,**例如「http://Jedi.org/p4/l10n/FeedDemon/2.7.0.00/」**,**點進去
- 8. 這時 FeedDemon 的瀏覽器窗格會開出一個新的分頁**,**切換過去
- 9. 你會看到幾個鏈結**,**其中有一個是「Chinese (Traditional).fdlang2」**,**按下去
- 10. FeedDemon 這時會問你要不要下載此語系檔案**,**按「是」
- 11. 稍待片刻**,**檔案下載完之後**,**FeedDemon 會再問你是否要現在套用這個語系檔案**,**也按「是」
- 12. 然後 FeedDemon 的介面就變中文的了

### **訂閱清單**

**(**自己做筆記喔**!)**

### **報紙**

**(**自己做筆記喔**!)**

# **監視器**

**(**自己做筆記喔**!)**

## **剪報**

**(**自己做筆記喔**!)**

## **報表**

**(**自己做筆記喔**!)**

# **podcast**

**(**自己做筆記喔**!)**

# **同步化**

**(**自己做筆記喔**!)**

# **其他功能與設定**

**(**自己做筆記喔**!)**

本講義以創用 CC 姓名標示─非商業性─相同方式分享 2.5 台灣版授權條款釋出**,**您可在此前提下任意使用**,**並請 註明作者「Jedi」及本講義網址「http://Jedi.org/p4/slide/20081006-20081009/handout-feeddemon.html」。如 有其他使用需求**,**請務必先行聯繫。

# **自主學習研習班:**「**圍紀概論**」**講義**

### **圍紀概論**

既然部落格是從網頁開端的**,**那麼讓我們回過頭來看看網頁的本質。提姆‧柏納李最早在設計全球資訊網的時候**,** 他的理想是希望有個系統**,**所有引用別人所說的話**,都**能自動**連**結到原始的出處**,**讓讀者可以很容易查證引用的 來源。這是全球資訊網開始的想法**,**但是卻沒有實現**;**即使到了今天**,**我們要加超**連**結**,**還是得自己撰寫正確的 語法**,**自己找**連**結網址。於是人們逐步發展了各種「圍紀 (Wiki)」系統**,**希望能夠重新做到這一點。全球資訊網 是三個 W**:**World Wide Web**,**圍紀則說**:**我們是「Wiki Wiki Web」**,**也是三個 W**;**圍紀所要表現的**,**就是最早 的全球資訊網所要實現的理想**,**也就是提到任何一個關鍵詞或關鍵句的時候**,**就自動**連**到其所對應的網頁。

另外**,**「wiki」這個字原本是夏威夷土話裡頭「快」的意思**,**所以圍紀的設計理念也是以「快」為導向。因為快**,** 大家才能拼命在裡面寫東西。之所以把「wiki」翻譯成「圍記」**,**因為這就是一堆人圍在一起寫東西**,**一起討論**,** 或者互相競爭。

圍記為了重新實現全球資訊網最初的夢想**,**遂產生了幾項哲學。第一項哲學就是在網路世界裡頭**,**每個網頁**都**有 一個中心主旨**,**這個中心主旨就是這個網頁的名稱。例如有個網頁叫「學習」**,**那麼這個網頁的內容就**都**是和學 習有關的資訊。第二**,**在網路世界裡有許多這樣的網頁**,**這些網頁之間**都**有某種關聯**,**但這種關聯不是死的**,**而 是動態的**;**很多網頁之間也許一開始沒有關係**,**但是後來可能突然間會出現關聯。第三**,**圍記相信真理愈辯愈 明**,**因為圍記就是一堆人湊在一起寫東西。例如我們看到維基百科的網頁**,**如果裡面有些比較具有爭議性的話 題**,**究竟正反雙方誰的說法正確**,**維基百科就讓大家互相寫來寫去**,**相信最後會出現一個大家妥協認可的版本。 第四**,**圍記講求快速**,**認為所有事情**都**有迅速的作法。

為了實現這四項哲學**,**圍記有幾個靠山**:**第一是版本管理、版本比對、版本回溯。以維基百科為例**,**我們可以看 到「歷史沿革」**,**點進去之後**,**就會看到這個網頁的所有變動**都**列在這裡。每個人修改這個網頁的歷程**都**會記錄 在裡面。所以如果有人惡意破壞這個網頁**,**我們也可以利用這個功能取回舊有的版本。甚至**,**我們也可以拿兩個 版本來比較。這就是圍記之所以成為圍記的重要原因**:**因為它可以做版本管理和比對**,**可以回溯到舊的版本去**,** 所以不怕破壞**,**不怕紛爭**,**不怕有變化但別人看不出來。接下來則是「WikiWord」的設計。所謂的

「WikiWord」**,**指的就是一個**連**在一起的英文字**,**中間有若干字母大寫**,**但是沒有空格。像這樣的字**,**在圍記裡 頭就會成為關鍵字**,**會成為網頁的名稱。因為不用特別加什麼記號**,**只要把字**連**在一起打**,**就會自動成為**連**結。 剛剛提到全球資訊網的原始想法是讓所有關鍵字可以自動**連**結**,**「WikiWord」就是一種妥協的做法**,**透過這樣的 格式讓系統知道哪些字是關鍵字**,**以免關鍵字過於浮濫。

圍記適合讓一群人共同寫東西**,**這群人的數量必須夠多**,**因為這樣才能夠擷長補短**;**但這群人又不能太多**,**必須 有所交集**,**纔不會各自侷限在不同領域中**,**而牛頭不對馬嘴。這就是所謂的「語境至上原則」。不管是什麼樣的 資訊**,**其前後文和脈絡其實是很重要的**,**這一點跟部落格所強調的其實也是一樣。

在眾多的圍紀中**,**最有名的大概便是維基百科 (Wikipedia, http://wikipedia.org/) 了吧。這是一部什麼**都**有的百科 全書**,**甚至可以當成是調和世代交替和代溝的橋樑。有些比較古典、傳統、死硬的東西自然有人會寫**,**但是有些 網路上的流行文化**,**也一樣有人記錄。維基百科中只有事實**,**沒有真理**;**雖然剛剛提到圍紀相信真理愈辯愈明**,** 但是不論怎麼辯論**,**維基百科的內容畢竟**都**只是某個人或者某些人的說法。所以使用維基百科的時候**,**切記只要 參考**,**不要完全相信**,**因為任何內容難免會有出錯的時候**;**當然發現其中有錯的時候**,**就可以自己動手加以修 改。

總之**,**圍紀的目的是維持一個脈絡**,**也就是東西和東西之間的關係是什麼。圍紀著重於關聯**,**並且講求要很多人 合作才能寫得好。同時**,**圍紀也是一種思考方法**,**這種思考方法不是自己一個人獨自思考**,**而是要和別人一起合 作思考**,**是一種先有概念**,**再有說明的內容。

本講義以創用 CC 姓名標示─非商業性─相同方式分享 2.5 台灣版授權條款釋出**,**您可在此前提下任意使用**,**並請 註明作者「Jedi」及本講義網址「http://Jedi.org/p4/slide/20090225-20090304/handout-wiki.html」。如有其他使 用需求**,**請務必先行聯繫。

# **自主學習研習班:**「**Google 文件實務**」**講義**

### **前言**

Google 文件是個由 Google 所提供的服務**,**乍看之下很像是**精**簡的網頁版 Word、Excel 以及 PowerPoint──事實 上你可以直接上傳**/**匯入 Office 檔案**,**或者把文件另存為 Office 檔案、PDF 檔案及網頁檔**;**但是別懷疑**,**這真 的是圍紀**!**

當各位想讓其他人也能編輯同一份文件時**,**可以用「共用」功能邀請偕同作者前來編輯**,**並且可以用「發佈」功 能來將文件直接發表到網頁上或者是部落格上。所有的文件沿革**都**會被保存下來**,**所以各位隨時可以用「修訂版 本」功能比對任意兩個版本間的差異**,**或者把文件回溯至特定的版本**,**也可以看出不同人所做的編輯。

至於文件的編輯則完全是所見即所得 (WYSIWYG)**,**就**連**要**連**往其他文件時也不需要特別的圍紀語法**,**而祇需要 在插入或設定超**連**結時**,**直接選擇另一份文件即可**,**非常的直觀方便。

這個服務也是 Google 所提供的**,**因此也得要用到 Google 帳戶。

## **登入 Google 文件**

- 1. 使用網頁瀏覽器連線到 https://docs.google.com/
- 2. 在右邊的「電子郵件」填入你的 GMail 信箱
- 3. 在右邊的「密碼」填入 GMail 信箱的密碼
- 4. 按下「登入」按鈕

## **使用臨時信箱登入 Google 文件**

- 1. 使用網頁瀏覽器連線到 https://docs.google.com/
- 2. 在右邊的「電子郵件」填入你的臨時信箱【**A**】**,**這個臨時信箱已經是個 Google 帳戶了
- 3. 在右邊的「密碼」填入你的 Google 帳戶密碼【**B**】
- 4. 按下「登入」按鈕

### **建立文件**

**(**自己做筆記喔**!)**

### **管理文件**

**(**自己做筆記喔**!)**

# **發佈文件**

**(**自己做筆記喔**!)**

# **文件連結**

**(**自己做筆記喔**!)**

# **共用文件**

**(**自己做筆記喔**!)**

# **修訂版本**

**(**自己做筆記喔**!)**

# **其他注意事項**

**(**自己做筆記喔**!)**

本講義以創用 CC 姓名標示─非商業性─相同方式分享 2.5 台灣版授權條款釋出**,**您可在此前提下任意使用**,**並請 註明作者「Jedi」及本講義網址「http://Jedi.org/p4/slide/20090225-20090304/handout-googledocs.html」。如 有其他使用需求**,**請務必先行聯繫。

# **自主學習研習班:**「**網路自主學習資源**」**講義**

### **何謂學習**

我們都在學校待過一、二十年以上**,**「學習」是個伴隨你我成長的字眼**,**並且讓我們能獲得此刻的工作機會與生 涯。然而**,**「學習」就只是枯坐在課堂上、書桌前嗎**?**隨著時代演變**,**許多事情都有了新的面貌**,**或許這也是個 讓我們重新思考「學習」的好機會。

最傳統的「學習」往往發生在學校環境中**,**亦即以預先編譯好的授課綱要**,**以達成預定的進度或能力範圍為目 標**,**採固定授課方式**(**講課、作業、測驗、檢討等**)**的學習模式。我將這種學習稱為「建築式的學習」**,**因為這 種學習就跟建築房屋一樣**:**根據事先畫好的藍圖施工**,**採用一定的工法來搭建**,**並且明確地知道建築成果會長甚 麼樣子。

「建築式的學習」是種著重於環境的觀點**,**若改以學習者的觀點為主**,**則「學習」也可以描述成是一個人在特定 的時間與空間**,**將心力集中於某一項活動上。這種觀點的「學習」我稱為「活動式的學習」;由於「活動式的學 習」強調的是學習者的精神狀態與態度**,**而不是別人準備了些甚麼**,**也不見得有預期目標**,**所以將「學習」的範 圍稍微增廣了。舉例來說**,**負責籌畫一次讀書會**,**或者準備一套課程**,**其實也都是一種學習。

我們還可以由人的心境變化來定義「學習」。在多數的情況下**,**學習的第一步是「知道」某一件事**,**例如某一個 科學定理、某一套經濟學法則、某一個數學公式等**;**經過初步的闡釋或實證後**,**我們會開始「信任」那個科學定 理、經濟學法則或數學公式**,**而放心地加以使用──例如參與考試的時候**,**我們會套用數學公式來解題**,**代表了我 們已經「信任」那個公式可以得出正確答案了。不過「信任」並不是學習的終點**;**雖著再三的使用**,**我們將逐漸 地把這些我們所「信任」的事**,**內化成我們本能反應的一部分**,**就像喝水能止渴、東西會往下掉一樣**,**這些事情 我們無須再思索**,**就已經用於日常之中**,**這個時候我們就又從「信任」邁入了「相信」的階段。這種由「知道」 而「信任」而「相信」的學習**,**我稱為「歷程式的學習」**,**亦即強調學習是經由一整個歷程而完成的**,**而不是單 獨的輸入─輸出反應而已。

「歷程式的學習」強調的是人內在的變化**,**如果我們再考慮人與環境、與其他人的互動**,**則又可以產生對「學 習」的不同看法。無論是「建築式的學習」、「活動式的學習」或「歷程式的學習」**,**一開始都是來自外在環境 或人的刺激**;**人對於刺激都會有力及的反應**,**但是這種反應並非真的學習**,**當那些刺激的作用延續下去**,**讓人加 以反芻沈澱時**,**纔是進一步地在學習。反芻沈澱之後**,**如有所獲**,**這時還要能夠進一步地表達出來──部落格、說 給別人聽、傳教等**,**接著又會對別人產生刺激**,**繼續引發反芻沈澱、主動表達等……這種對「學習」的觀點指 出**,**「學習」是一種生生不息的循環**,**而不是到某處為止而已。我將這種觀點稱做「週期式的學習」。

在「歷程式的學習」及「週期式的學習」當中**,**強調的其實是學習者自身的「體驗」**,**這包含了邏輯的「知覺」 部分、感官的「感受」部分**,**以及情感的「情緒」部分**,**這種我稱為「體驗式的學習」中**,**強調的是親身參與、 多重感官、理智與情感併用的歷程與週期**,**是一種全人式的學習**,**也是影響最為深遠的一種。甚至連當代的行銷 理論**,**都借用了這種體驗式的概念**,**來「教育」消費者。

上述的每一種「學習」並沒有所謂誰對誰錯**,**純粹只是在不同觀點、不同目的下而產生的解讀不同**;**對於自主學 習者來說**,**這些都是學習的方式**,**也都很重要。因此我們將介紹一些不同的學習資源**,**並說明這些資源適合用於 哪一種學習模式**,**重點將在於我們能如何掌握這些資源**,**即知即行**,**這纔是 Web 2.0 數位時代自主學習的真諦。

### **數位學習**

進入了數位時代之後**,**學習也變成「數位化」。跟數位時代以前的學習相比**,**現今的資源與工具在輔助學習上更 為彈性**,**例如我們可以運用搜尋引擎查詢**,**或者是透過資料庫檢索**,**並且可以將數位內容以極低**(**幾乎沒有**)**的 成本加以複製**,**得到一模一樣的副本**,**並改變其媒體格式**(**例如把文字檔變成有聲書**),**或者是用不同的方式來 剖析同一份原始資料**,**而獲得不同的觀點。

這些能力使得數位時代的內容與工具都更能自由利用**,**這是古早年代中所完全無法想像的。由於有了這等突破**,** 所以現今的數位學習往往不再受到時間、空間等拘束**,**也因其型態的多變**,**纔有了前一節所述的各種不同學習理 論出現。

我們甚至可以說**,**祇要有心**,**就可以學習。

### **數位自主學習網站資源**

以下分別列出與數位自主學習有關的網站資源**:**

#### **課程網站**

- 台北e大數位學習網**:**http://elearning.taipei.gov.tw/
- 公務人員終身學習入口網站**:**http://lifelonglearn.cpa.gov.tw/
- 文官e學苑**:**http://ecollege.ncsi.gov.tw/
- 電子化政府網路文官學院**:**http://elearning.nat.gov.tw/
- 台灣e(醫)學院**:**http://fms.cto.doh.gov.tw/

#### **教學相長**

- MIT OpenCourseWare**:**http://ocw.mit.edu/
- 亞卓市**:**http://www.educities.edu.tw/

#### **字典與百科**

- 重編國語辭典修訂本**:**http://dict.revised.moe.edu.tw/
- 國語辭典簡編本**:**http://dict.concised.moe.edu.tw/
- 成語典**:**http://dict.idioms.moe.edu.tw/
- 異體字字典**:**http://dict.variants.moe.edu.tw/
- 國家語文綜合連結檢索系統**:**http://www.nlcsearch.moe.gov.tw/EDMS/
- 和信超媒體線上字典**:**http://cdict.giga.net.tw/
- Yahoo! 奇摩字典**:**http://tw.dictionary.yahoo.com/
- Yahoo! Babel Fish**:**http://babelfish.yahoo.com/
- Google 翻譯**:**http://www.google.com.tw/translate\_t
- 中華百科全書**:**http://ap6.pccu.edu.tw/Encyclopedia/
- 台灣大百科全書**:**http://www.taipedia.org.tw/

#### **體驗與探索**

- Google 快訊**:**http://www.google.com.tw/alerts
- Google 新聞**:**http://news.google.com.tw/
- Second Life**:**http://secondlife.com/

## **其他參考資料**

- 公共電視觀點 360 第 72 集**:**虛擬世界的第二人生**:**http://Jedi.org/blog/20071006pts360/
- 再次說到 Second Life**:**http://Jedi.org/blog/archives/005772.html
- 再談 Second Life 上的圖書館**:**http://libraryviews.blogsome.com/2007/03/23/496/

本講義以創用 CC 姓名標示─非商業性─相同方式分享 2.5 台灣版授權條款釋出**,**您可在此前提下任意使用**,**並請 註明作者「Jedi」及本講義網址「http://Jedi.org/p4/slide/20090225-20090304/handout-resource.html」。如有 其他使用需求**,**請務必先行聯繫。

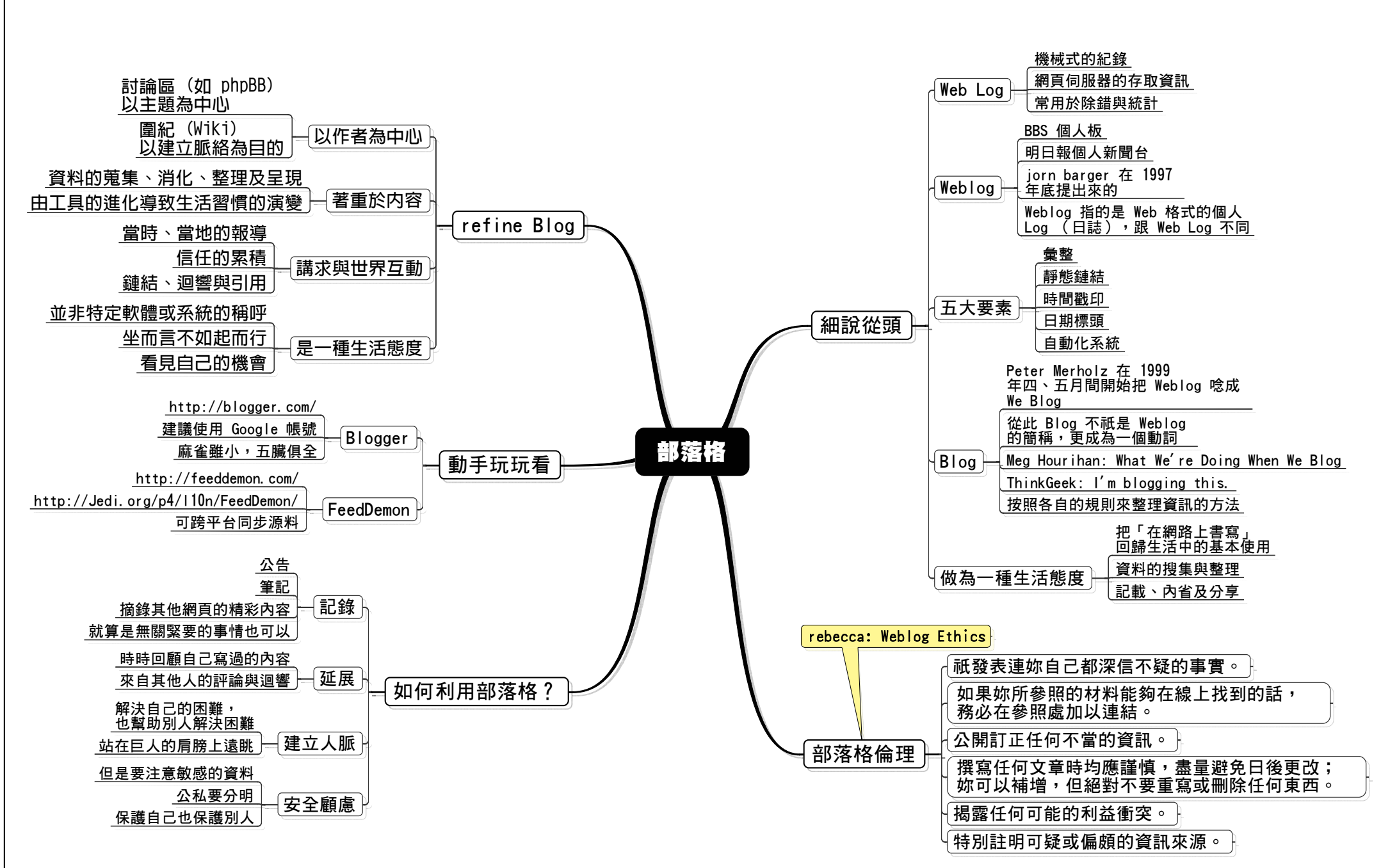

部落格 (2009/02/18) / Author: Jedi / Download: http://Jedi.org/p4/slide/20090225-20090304/mindmap-blog.mmap

- 24 -

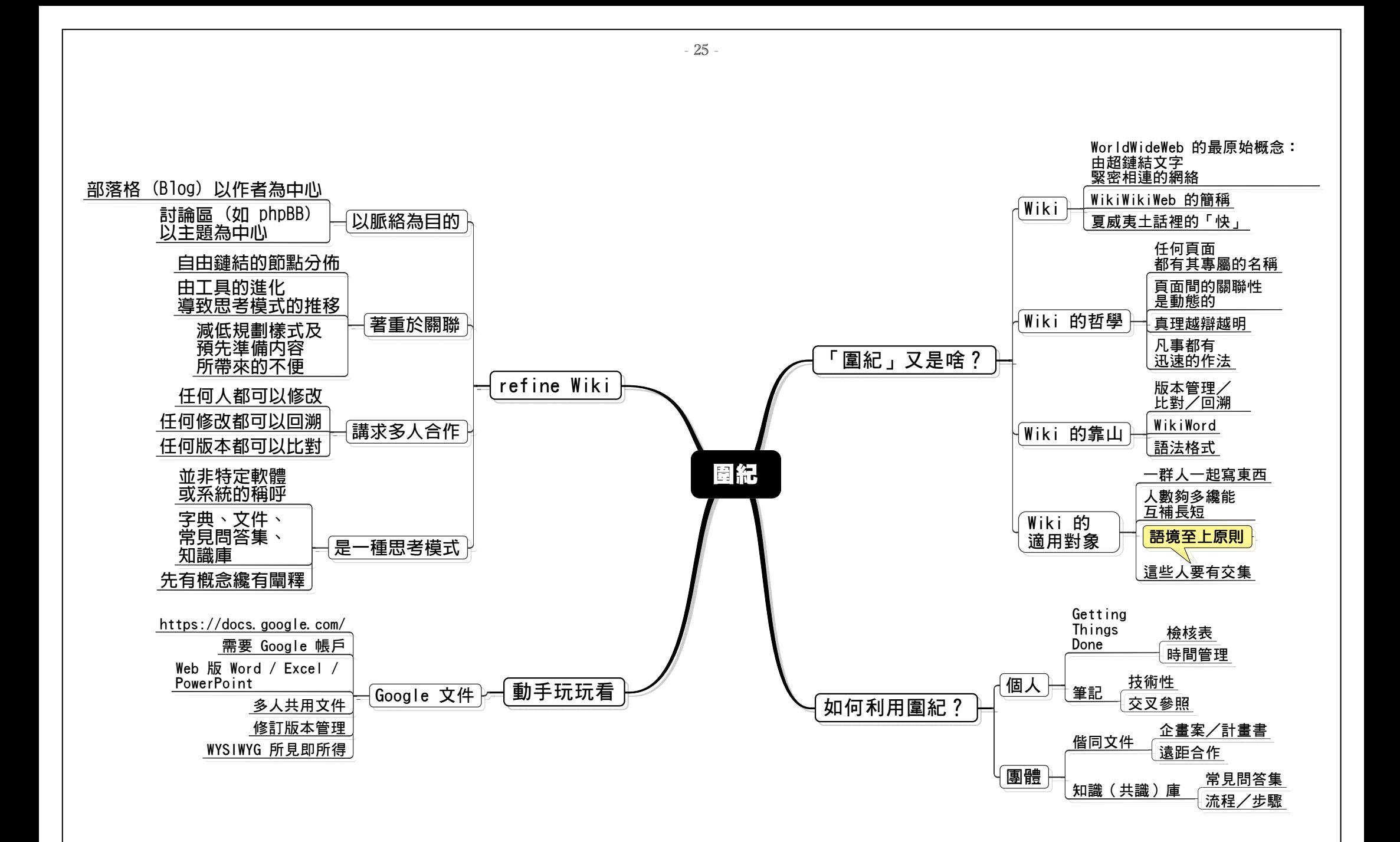

圍紀 (2009/02/18) / Author: Jedi / Download: http://Jedi.org/p4/slide/20090225-20090304/mindmap-wiki.mmap

![](_page_25_Figure_0.jpeg)

數位學習資源 (2009/02/18) / Author: Jedi / Download: http://Jedi.org/p4/slide/20090225-20090304/mindmap-resource.mmap

![](_page_26_Figure_0.jpeg)

數位學習資源 (1/2) (2009/02/18) / Author: Jedi / Download: http://Jedi.org/p4/slide/20090225-20090304/mindmap-resource-01.mmap

![](_page_27_Figure_0.jpeg)

數位學習資源 (2/2) (2009/02/18) / Author: Jedi / Download: http://Jedi.org/p4/slide/20090225-20090304/mindmap-resource-02.mmap

- 28 -